## **NOTEBOOK COMPUTER**

# **RK10**

User's Guide (PRELIMINARY DRAFT)

#### **Notice**

The company reserves the right to revise this publication or to change its contents without any notice. Information contained herein is for reference only and does not constitute a commitment on the part of the manufacturer or any subsequent vendor. They assume no responsibility or liability for any errors or inaccuracies that may appear in this publication nor are they in anyway responsible for any loss or damage resulting from the use (or misuse) of this publication.

Any of the software described in this manual is sold or licensed "as is". Should the programs prove defective following purchase, the buyer (and not the manufacturer, its distributor, or its dealer) assumes the entire cost of all necessary servicing, repair and any incidental or consequential damages resulting from any software defects.

Brand and product names mentioned in this publication may or may not be copyrights and/or registered trademarks of their respective companies. They are mentioned for identification purposes only and are not intended as an endorsement of that product or its manufacturer.

Copyright© 2013, MilDef Crete Inc. All rights reserved.

#### Trademarks

All other brand and product names are trademarks or registered trademarks of their respective companies.

Revision History:
Revision Date Changes Author

## FCC (Federal Communications Commission) Statement

This equipment has been tested and found to comply with the limits for a Class B digital device pursuant part 15 of the FCC Rules. These limits are designed to provide reasonable protection against harmful interference in a residential installation

This equipment generates, uses, and radiates radio frequency energy. If not being installed and used in accordance with the instructions, it may cause harmful interference to radio communications. However, there is no guarantee that interference will not occur in a particular installation. If this equipment does cause harmful interference to radio or television reception, which can be determined by turning the equipment off and on, the user is encouraged to try to correct the interference by one or more of the following measures:

- Re-orient or relocate the receiving antenna.
- Increase the separation between the equipment and receiver.
- Connect the equipment into an outlet on a circuit different from that to which the receiver is connected.
- Consult the dealer or an experienced radio/TV technician for help.

This device complies with Part 15 of the FCC Rules. Operation is subject to the following two conditions:

- This device may not cause harmful interference.
- This device must accept any interference received, including interference that may cause undesired operation.

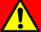

#### FCC Caution:

To assure continued compliance, any changes or modifications not expressly approved by the party responsible for compliance could void the user's authority to operate this equipment. (Example - use only shielded interface cables when connecting to computer or peripheral devices).

#### Regulatory Information/ Disclaimers

Installation and use of this computer must be in strict accordance with the instructions included in the user documentation provided with the product. Any changes or modifications (including the antennas) made to this device that are not expressly approved by the manufacturer may void the user's authority to operate the equipment.

The manufacturer is not responsible for any radio or television interference caused by unauthorized modification of this device, or the substitution of the connecting cables and equipment other than manufacturer specified. It is the responsibility of the user to correct any interference caused by such unauthorized modification, substitution or attachment. Manufacturer and its authorized resellers or distributors will assume no liability for any damage or violation of government regulations arising from failing to comply with these quidelines.

Products with the CE Marking comply with both the (2004/108/EC) and the Low Voltage Directive (2006/95/EC) issued by the Commission of the European Community.

Compliance with these directives implies conformity to the following European Norms:

**EN55022** CISPR 22 Radio Frequency Interference

**EN55024** EN61000-4-2, EN61000-4-3, EN61000-4-4, EN61000-4-5,

EN61000-4-6, EN61000-4-8, EN61000-4-11, EN61000-3-2,

EN61000-3-3,

Generic Immunity Standard

**LVD** EN 60950-1:2006+A11:2009+A1:2010+A12:2011+AC:2011

IEC 60950-1: 2005 (2nd Edition)

### R&TTE (CE) Manual Regulatory Requirement

#### WLAN - IEEE 802.11a/b/g/n

802.11a/b/g/n Restrictions:

European standards dictate maximum radiated transmit power of 100mW EIRP and frequency range 2.400-2.4835 GHz.

## CE Declaration of Conformity

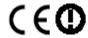

It is confirmed to comply with the requirements set out in the Council Directive on the approximation of the laws of the member states relating to Electromagnetic Compatibility (2004/108/EC), Low-voltage Directive (2006/95/EC), the Amendment Directive (93/68/EEC), and the procedures given in European Council Directive (99/5/EC and 2004/108/EC).

The equipment was passed, and the equipment test was performed according to the following European standards:

EN 300 328 V1.7.1 (2006)

EN 301 893 V1.6.1 (2011)

EN 301 489-1 V1.9.2 (2011) / EN 301 489 - 3 V1.4.1 (2002) /

EN 301 489-17 V2.2.1 (2012)

EN 62311: 2008

EN 300 440-1: V 1.6.1 (2010) / EN 300 440-2: V 1.4.1 (2010)

AC Adapter (TÜV includes **LVD EN60950**)

#### **Power Conservation**

This computer consumes much less power than conventional computers. However, power consumption may be reduced by configuring the Power Management Setup properly.

It is recommended the power saving functions to be enabled even when not running on battery power.

Power Management will not degrade performance while saving power.

#### Power Safety

There are specific power requirements for this computer:

- Only use an approved power adapter for this computer.
- There is a 3-prong grounded plug of the power adapter. The third prong is an important for safety. Do not neglect the importance for it. If you are not able to access a compatible outlet, installing one by a qualified electrician is necessary.
- When unplugging the power cord, please be sure to disconnect it from the plug head but from its wire.
- Make sure the socket and any other extension cord you use can support the total current load of all the connected devices.
- Before cleaning the computer, make sure it is disconnected from any external power supplies.

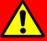

#### Warning:

Before any upgrade procedures, make sure the power is turned off, and all the cables are disconnected (including telephone lines). Also, it is advisable to re-move your battery in prevent from turning the computer on accidentally.

#### **Battery Precautions**

- Only use the batteries designed for this computer. The wrong battery may cause explosion, leakage or damage to the computer.
- Do not remove the battery from the computer while it is powered on.
- Do not continuously use a battery that has been dropped, or that appears damaged (e.g. bent or twisted) in any way. Even if the computer is able to continuously work with a damaged battery, the circuit damage may occur and possibly cause fire.
- Always use the notebook's system or charger to recharge the battery.
   Incorrect recharging may make the battery explode.
- Do not try to repair a battery pack by yourself. Refer to any battery pack repair or replacement, please contact with to your service representative or qualified service personnel.
- Please dispose of a damaged battery promptly and carefully. Explosion or leakage may occur, if the battery is exposed to fire, improperly handled or discarded.

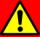

## **Battery Disposal & Caution:**

The product that you have purchased contains a rechargeable battery. The battery is recyclable. At the end of its service life, under various state and local laws, it may be illegal to dispose of this battery into the municipal waste stream. Check with your local solid waste officials for details in your area for recycling options or proper disposal. Danger of explosion may possibly occur, if the battery is incorrectly replaced. Replace only with the same or the equivalent battery recommended by the manufacturer. Discard the used battery according to the manufacturer's instructions.

#### **Environmental Information, Material Safety & Recycling**

All materials used in the manufacturing of this equipment are recyclable or environmentally friendly.

Please recycle the packing materials by the local regulations at the end of the product's service life.

#### Notice:

- The equipment may still contain tiny amount of hazardous substances for health and environment, though those are below control level.
- To avoid spreading such substances into the eco system, and to minimize the pressure on the natural, you are encouraged to use the appropriate take-back for reusing or recycling most of the materials in a safe way after the service life.
- The crossed bin symbol indicates proper disposal is required.
- For more information on collection, reuse and recycling, please consult the local or regional waste administration for more information.
- You can also contact with the dealer for more information on the environmental details of the equipment.
- The symbol of the crossed-out wheeled bin indicates that the product (electrical and electronic equipment) should not be placed in municipal waste. Please check local regulations for disposal of electronic products.

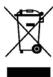

## **TABLE OF CONTENTS**

| CHAPTER ONE - GETTING STARTED             | 1  |
|-------------------------------------------|----|
| Unpacking                                 |    |
| QUICK OPERATION                           | 2  |
| APPEARANCE OVERVIEW                       | 3  |
| CHAPTER TWO - OPERATING INFORMATION       | 8  |
| Workplace                                 | 8  |
| RUGGEDNESS                                | 8  |
| OPERATING SYSTEM                          | 9  |
| Work with Power Button                    | 9  |
| BOOT UP AND POST                          | 9  |
| Shut down                                 | 10 |
| SLEEP/HIBERNATE                           | 10 |
| INTEL® RAPID START TECHNOLOGY             | 11 |
| Keyboard                                  | 12 |
| KEYBOARD BACKLIGHT (OPTION)               | 12 |
| HARD DISK DRIVE (HDD)                     | 13 |
| OPTICAL DISK DEVICE (ODD)                 | 13 |
| Express Cards                             | 14 |
| RTC                                       | 15 |
| REPLACING MODULES                         | 16 |
| Wireless Devices (Option)                 | 17 |
| DOCKUNDER DUK1X (OPTION)                  | 20 |
| CHAPTER THREE - MANAGING POWER            | 21 |
| AC ADAPTER                                | 21 |
| Battery                                   | 22 |
| Power Conservation                        | 24 |
| SUPPORTING ACPI                           | 24 |
| CHAPTER FOUR - BIOS SETUP                 | 25 |
| Main Menu                                 |    |
| ADVANCED MENU                             | 26 |
| TRUSTED COMPUTING SUB-MENU                | 28 |
| SATA CONFIGURATION SUB-MENU               | 29 |
| SATA CONFIGURATION SUB-MENU SELECTIONS    | 29 |
| INTEL (R) RAPID START TECHNOLOGY SUB-MENU | 30 |
| USB CONFIGURATION SUB-MENU                | 31 |
| USB Configuration Sub-Menu Selections     | 31 |
| IT8783F SUPER IO CONFIGURATION SUB-MENU   | 32 |

| RF Device Control Configuration Sub-Menu                                           | 33             |
|------------------------------------------------------------------------------------|----------------|
| EC THERMAL CONTROL SUB-MENU                                                        | 34             |
| CHIPSET MENU                                                                       |                |
| CHIPSET MENU SELECTIONS                                                            | 35             |
| PCH-IO CONFIGURATION SUB-MENU                                                      | 35             |
| BOOT MENU                                                                          | 37             |
| BOOT MENU SELECTIONS                                                               | 37             |
| SECURITY MENU                                                                      | 38             |
| SAVE & EXIT MENU                                                                   | 39             |
| APTER FIVE - DRIVERS AND APPLICATIONS                                              | 40             |
| CHIPSET                                                                            | 40             |
| VGA                                                                                | 40             |
| AUDIO                                                                              | 41             |
| INTEL ME                                                                           | 41             |
| INTEL RAPID STORAGE TECHNOLOGY                                                     |                |
| Wireless Power Manager                                                             | 42             |
| Touch Screen                                                                       | 42             |
| USB3.0                                                                             |                |
| RICOH                                                                              |                |
| Turbo Boost Monitor                                                                | 43             |
| GIGABIT LAN                                                                        |                |
| 2ND GIGABIT LAN (OPTION)                                                           |                |
| WIFI (OPTION)                                                                      |                |
| BLUETOOTH (OPTION)                                                                 |                |
| GPS (OPTION)                                                                       |                |
| TPM (OPTION)                                                                       |                |
| APTER SIX - SPECIFICATIONS                                                         | 47             |
| PLATFORM                                                                           |                |
| CPU                                                                                | 47             |
| PCH                                                                                | 47             |
| MEMORY                                                                             | 47             |
| DISPLAY                                                                            | 47             |
| Keyboard                                                                           | 47             |
| Touchpad                                                                           | 48             |
|                                                                                    | 40             |
| HARD DISK DRIVE (HDD) / OPTIONAL SOLID STATE DRIVE (SSD)                           | 48             |
| HARD DISK DRIVE (HDD) / OPTIONAL SOLID STATE DRIVE (SSD) OPTICAL DISK DRIVE (ODD)  |                |
| HARD DISK DRIVE (HDD) / OPTIONAL SOLID STATE DRIVE (SSD)  OPTICAL DISK DRIVE (ODD) | 48             |
| OPTICAL DISK DRIVE (ODD)                                                           | 48<br>48       |
| OPTICAL DISK DRIVE (ODD)  I/O PORTS                                                | 48<br>48<br>49 |
| OPTICAL DISK DRIVE (ODD)                                                           | 48<br>48<br>49 |
| OPTICAL DISK DRIVE (ODD)  I/O PORTS  AC ADAPTER  BATTERY                           | 48<br>49<br>49 |

| CHAPTER SEVEN - OPTIONAL DEVICES        | 51 |
|-----------------------------------------|----|
| COMMUNICATION                           | 51 |
| MEMORY CARD                             | 51 |
| VEHICLE ADAPTER                         | 51 |
| 2ND BATTERY                             | 51 |
| 2ND HDD                                 | 52 |
| ODD                                     | 52 |
| KB Dust Cover                           | 52 |
| Dual Battery Charger RT202D             | 52 |
| COM 3/4 ADDITIONAL SERIAL PORTS         | 52 |
| DockUnder DUK1X                         | 52 |
| TRUST PLATFORM MODULE (TPM)             | 52 |
| CHAPTER EIGHT - MAINTENANCE AND SERVICE | 53 |
| CLEANING                                | 53 |
| Troubleshooting                         | 53 |
| RMA SERVICE                             | 54 |

## **Chapter One - Getting Started**

## Unpacking

The following components are along with your computer. If there is any missing or damaged, please notify the dealer immediately.

- Computer Unit
- Removable HDD (Hard Disk Drive)
- Removable ODD (Optical Disk Drive)
- AC Adapter
- AC Power Cord
- Utility DVD
- Quick Guide
- Carrying Bag

#### **Quick Operation**

- Loosen the battery screw, remove the battery insulation sheet, and mount the battery.
- Connect the AC adapter with the computer and start charging the battery for at least 10 minutes.
- Turn ON the computer by pressing the power switch.

#### **Notice:**

- When ambient temperature is under +5°C (This is the default setting for this computer.), the system may not boot up immediately. System will beep with LED heater light flashing to remind the user while heater working. Also, the frequency of the LED will become faster to remind the user while the temperature is approaching to be suitable. After 5~15 minutes, the system will boot up automatically.
- Under an emergency situation, it is able to skip heating for booting up the system immediately by pressing the power switch for >9 seconds. The speaker will also beep with a special sound. (It is not guaranteed all devices on the computer are possible to work properly.)
- Press the power switch again during the heating process will shut down the computer.
- Driver or application installation may be necessary for further operation.
- The following procedures will help to Turn OFF the computer:
  - 1. Press power switch to "Shut Down", "Sleep"\* or "Hibernate"\* depending on operating system (OS) and power management settings.
  - 2. Press power switch for 4 seconds for a "Hard" power off. But, note that the system will shut down immediately without saving any data or parameters.
  - 3. Click **Start** → **Shut Down** in Windows to Turn OFF.

#### Note:

Some operating systems may not support the above-mentioned functions.

## **Appearance Overview**

#### **LCD Panel Open**

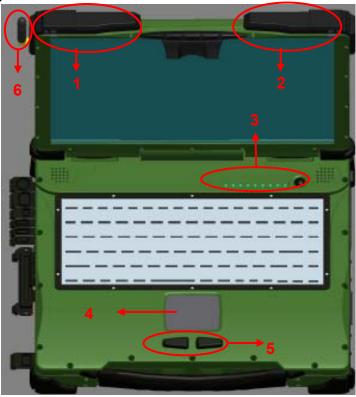

- 1. Embedded Antennas (Option): WLAN-L, Bluetooth, GPS
- 2. Embedded Antennas (Option): WLAN-R
- 3. LED Indicators and Power Switch:

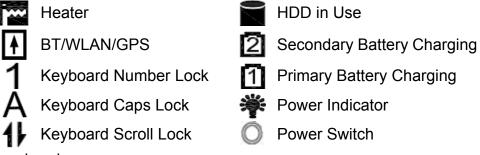

- 4. Touchpad
- 5. Touchpad Right and Left Button
- 6. External GPS SMA Antenna (Option)

## **Right View**

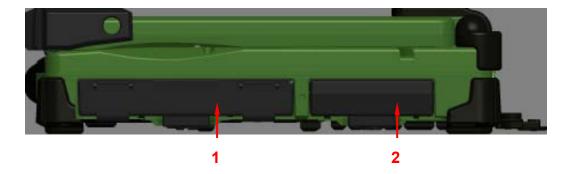

- 1. Flex Bay:
  - Standard: SATA ODD (Optical Disk Drive) Optional: 2<sup>nd</sup> HDD or 2<sup>nd</sup> Battery
- SATA HDD (Hard Disk Drive) / Optional SSD (Solid State Drive) 2.

#### **Left View**

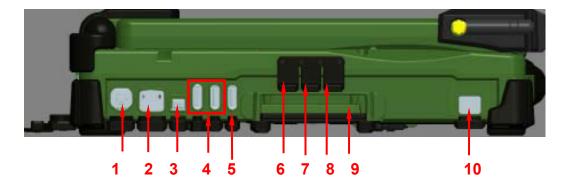

- 1. PS/2 Port (Keyboard + Mouse)
- 2. GLAN RJ45
- 3. IEEE1394 Port (Fire Wire)
- 4. USB Port 3.0 x 2
- 5. USB Port 2.0 (USB battery charging)
- 6. External Speaker & Earphone Jack
- 7. Line-in Jack
- 8. Microphone Jack
- 9. Express Card Slot x 1
- 10. Optional 2<sup>nd</sup> GLAN

#### **Rear View**

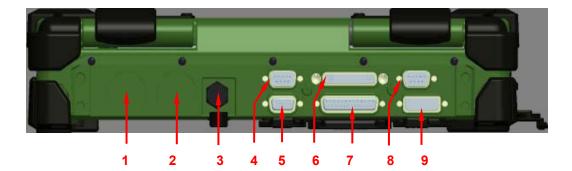

- 1. Optional Military Connector Port
- 2. Optional Military Connector Port
- 3. DC Power Jack
- 4. Serial Port DB9 (COM1/ Default: RS232)
- 5. RGB Port
- 6. Docking Port
- 7. Printer Port
- 8. Serial Port DB9 (COM2/ Default: RS232)
- 9. DVI Port

## **Bottom View**

1

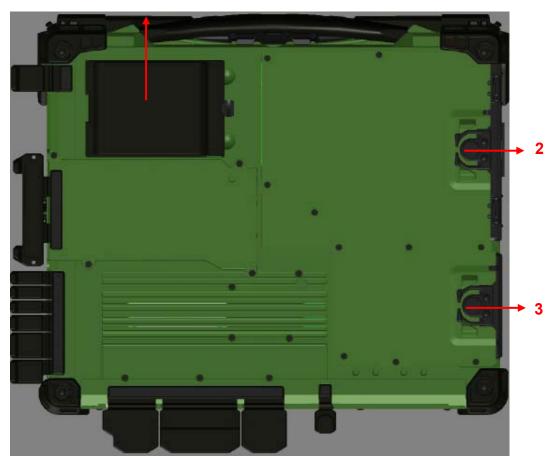

- 1. Primary Battery
- 2. ODD Latch
- 3. HDD Latch

## **Chapter Two - Operating Information**

#### Workplace

A clean and moisture-free environment is preferred. Make room for air circulation. Remember to avoid areas from:

- Sudden or extreme changes in temperature.
- Extreme heat.
- Strong electromagnetic fields (near television set, motor rotation area, etc.).
- Dust or high humidity.

If it is necessary to work in a hostile environment, please regularly maintain your notebook computer by cleaning dust, water, and etc. to keep it in an optimal condition.

#### Ruggedness

This notebook computer is designed with rugged features such as vibration, shock, dust, and rain/ water protection. However, it is still necessary to provide appropriate protection while operating in harsh environments.

The notebook computer is also designed to withstand rainfall from top with mild wind blowing only. Please keep the keyboard facing up, i.e. normal operating direction, to maintain water resistance. NEVER immerse the unit in water, or spray water at an upside-down system. Doing so may cause permanent damage.

The D-sub connector caps on the rear of the computer are for dust and shock protection. The connectors are sealed internally. Other I/O ports and devices on the left or right must have caps tightly closed or cable inlets sealed while being exposed to water or dust.

There are optional gaskets for DB-9 and DB-25 connectors. You may install them to improve rain/ dust/ moisture resistance on your commercial type cable. Insert the packing into the male connector (with pins) and fasten the screws.

All connectors will be corroded if being exposed to water or moisture. Corrosion is accelerated if the power is ON. Please take proper water-resistant measures for cable connections. The DC jack and cables are sealed and may be operated with water splashing while attached. All port covers should be in place when no cable is attached.

#### Operating System

Your computer is designed to operate with Microsoft Windows 7/8 32/64-bit Operating System. Please connect your computer with an external USB-interface drive, such as an ODD or a USB thumb drive, and start the OS installation.

#### Work with Power Button

Since the notebook computer is equipped with a heater kit to enable the unit to work under low temperature, the heater will first heat HDD up to the temperature set by user, and the system will boot after then. Also, the heater will keep monitoring HDD temperature. Once the temperature becomes lower, the heater will heat up again to maintain the temperature set by user.

The function will be different from the way you use with the power button:

- Press 12 seconds and release:
   USB port is enabled and you can set a new value in Heater AP.
- 2. Press 9~11 seconds:
  - The system will be forced to boot up.
- 3. Press 5~8 seconds:
  - Enable/Disable the sound of Heater.
- 4. Press 4 seconds under OS: Shut down the system.
- 5. Click the Power button.
  - a. Power on the system in S5 status.
  - b. Click while heating up, the system will be forced to shutdown
  - c. Entering S3/S4 under OS.

### **Boot Up and POST**

#### **Boot up**

The computer turns ON and loads the operating system (such as Windows) into the system memory. This start-up procedure is called "boot up".

#### The ROM BIOS Power on Self-Test (POST)

Each time the computer powers on, it automatically performs a self-test of its memory and hardware devices.

#### Shut down

Before shutting down, please always remember to save the unfinished works and close the application for preventing from any possible data loss or HDD damage.

"Shut down" will totally turn OFF the power of your notebook computer. If you want to start your notebook computer again, you need to press the power switch.

#### Sleep/Hibernate

#### Sleep

Under "Sleep" mode, the system will temporarily save your work into RAM. You are able to do enter "Sleep" mode by directly clicking from your OS. Or, you can do the "Sleep" Mode settings in your OS. If you want to start your notebook computer again, all you need to press any key.

#### Hibernate

Under "Hibernate" mode, the system will save your work into HDD. You are able to do enter "Hibernate" mode by directly clicking from your OS. Or, you can do the "Hibernate" Mode in your OS. If you want to start your notebook computer again, you need to press the power switch.

## Intel<sup>®</sup> Rapid Start Technology

Your computer can operate Intel<sup>®</sup> Rapid Start Technology when SSD is installed. This technology enables your system resume time not only to be as fast as wake-up time from S3 (Sleep) mode, but also to be more energy saving.

Before using Intel Rapid Storage Technology, please check the following system requirements:

#### **System Requirement:**

- Intel QM67 Express Chipset-based desktop board
- Intel Sandy Bridge i7-2610UE
- Solid State Drive (SSD)
- Operating system: Microsoft Windows 7 (32- or 64-bit edition)

#### Note:

- Intel® Rapid Storage Technology Driver should be installed and can be found in Utility DVD.
- Please use "Intel® Rapid Start Technology User Guide," instead of "Intel® Rapid Start Technology User Guide for UEFI Mode," to setup the function.
  You can find the User Guide from Intel official website.
- Please remember to enable Rapid Start Technology from BIOS Advanced Menu.
- To cancel the Rapid Start Technology, please disable the function from BIOS Advanced Menu.

#### Keyboard

The keyboard is functionally equivalent to a full size desktop keyboard. A sample layout is shown below.

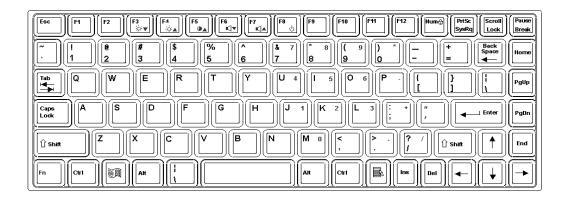

You can use keyboard to adjust LCD backlight by pressing and holding **[Fn] + [F3]** to decrease the brightness or **[Fn] + [F4]** to increase the brightness.

#### The Numeric Keypad

The numeric keypad functions are the same as an electronic calculator. It is embedded in the main keyboard, with the numeric figures printed on the upper right of their respective keys. There are keys for the digits  $0\sim9$ , the decimal point ( . ), addition ( + ), subtraction ( - ), multiplication ( \* ), and division ( / ) in the keypad.

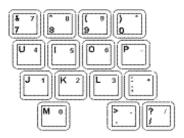

To activate the keypad, press the Num Lock key. There are 15 keys switching from alphabetic to numeric. Press Num Lock again to return.

### **Keyboard Backlight (Option)**

Press **[Fn] + [F5]** key for approximately 1 second to turn the keyboard backlight ON or OFF.

## Hard Disk Drive (HDD)

The Hard Disk Drive (HDD) is a 2.5" type/ 9.5mm height **SATAII interface** data storage device.

HDD and ODD (Optical Disk Drive) are removable. This design provides convenience and security. They can ONLY be removed when the power is OFF.

#### Note:

NEVER drop your HDD, ODD or expose them to high temperature, high humidity, or any hazardous environment. NEVER try to disassemble the module. Static discharge may destroy your device and data. Always pick up the modules by touching the case only.

#### Optical Disk Device (ODD)

There is a 5.25" type/ 12.7mm height **SATAII interface** ODD. The actual device will depend on the model you purchased. The ODD may be used as a boot device if properly set in the BIOS.

The ODD accepts a variety of standard 12cm CDs, DVD-ROM (Single Layer, Dual Layer), DVD-Video, DVD-R\*10 (1.4 GB, 2.8 GB, 4.7GB), DVD-RW (Ver.1.1/1.2 1.4 GB, 2.8 GB, 4.7 GB, 9.4 GB), DVD-R DL (8.5 GB), DVD-RAM (1.4 GB, 2.8 GB, 4.7 GB, 9.4 GB), +R (4.7 GB), +R DL (8.5 GB), +RW (4.7 GB), CD-Audio, CD-ROM (XA compatible), CD-R, Photo CD (multiple session compatible), Video CD, CD EXTRA, CD-RW, CD-TEXT and etc.

Caution: Do not use the IDE-interface ODD; it may cause the computer malfunction.

The following procedure assumes that all the necessary ODD utilities were installed on the computer. For ODD utility installation, please refer to "**Utilities** and **Drivers**". ODD also can be removed and swapped with the 2<sup>nd</sup> battery or 2<sup>nd</sup> SATA HDD.

#### Put disk into the ODD

While the power is ON, push the ejecting button of ODD. The tray will release. Then gently pull the tray out. Put the disk with its label facing up on the holder and push the tray back into the cabinet. Any dirt on the data side of the disk may cause to the erroneous read. Please avoid touching the data side.

#### Read from the ODD

The ODD may be designated as drive D: or higher depending on your configuration. You may access to it in DOS or Windows. Please avoid shock or vibration when the optical device is active.

#### **Express Cards**

The computer supports 54 mm or 34 mm wide ExpressCard. You can install an ExpressCard while the computer is running. The computer automatically detects the card.

#### To install an ExpressCard:

- Hold the card with the top side of the card.
- Slide the card into the slot until the card is completely seated in its connector.

#### To remove an ExpressCard:

Press the card and remove the card gently.

The following illustration shows the insertion of ExpressCard 54mm:

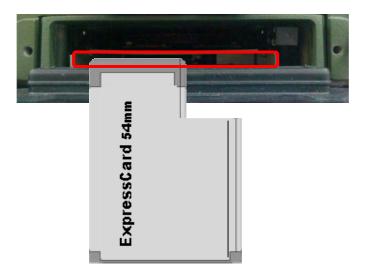

## RTC

Battery backed up RTC (Real Time Clock/Calendar) is built in an on-board CMOS (Complementary Metal Oxide Semiconductor) chip. The RTC keeps track of the time and date while the computer is off. The CMOS chip also stores system setup information. RTC battery is also recharged when AC adapter is attached. Recharge the computer approximately once per month to ensure RTC operation.

## Replacing Modules

To remove the modules:

- 1. Turn OFF the computer or hibernate.
- 2. Disconnect all cables from the computer.
- 3. Use a coin to turn and loose the screws on the modules.
- 4. Remove the battery from the compartment.
- 5. Push the latch knob to release the ODD or HDD module and push them outward.
- 6. Remove the module from the computer.

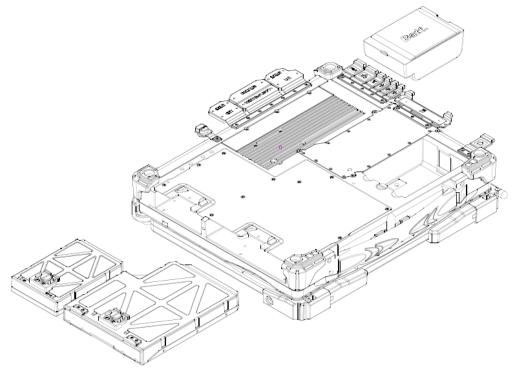

To re-install the modules:

Gently push the module into the slot. Fasten the screw to fix the module.

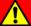

#### Caution:

You must turn the power OFF before replacing the ODD and HDD modules.

#### Wireless Devices (Option)

Before using wireless devices, please turn "ON" the Wireless Devices All ON/OFF Switch, and then use the Device Power Manager to do the rest settings.

The following instructions are only for the models with optional Wireless Devices (Wireless LAN/ Bluetooth/ GPS) and taking the systems working under Windows 7/ 64-bit OS for example.

#### Wireless LAN

#### 1. Driver & Application Installation:

- a. Install the Chipset Driver first.
- b. Then, install the Wireless Manager.

#### 2. Launch the Device Power Manager:

- Launch the Device Power Manager.
- b. Click "Wireless LAN" for enabling the Wireless LAN function (click again for disabling the WLAN function). Once the Wireless LAN starts up, the RF LED will turn on accordingly.

#### **Bluetooth**

#### 1. Driver & Application Installation:

- a. Install the Bluetooth driver first.
- b. Then, install the Wireless Manager.

### 2. Launch the Wireless Manager:

- a. Launch the Wireless Manager.
- Click "Bluetooth" for enabling the Bluetooth function (click again for disabling the Bluetooth function). Once the Bluetooth starts up, the RF LED will turn on accordingly.

#### **GPS**

#### 1. Driver & Application Installation:

- a. Install the GPS driver first.
- b. Then, install the Device Power Manager.

#### 2. Launch the Device Power Manager:

- a. Launch the Device Power Manager.
- Click "GPS" for enabling the GPS function (click again for disabling the GPS function). Once the GPS starts up, the RF LED will turn on accordingly.

## DockUnder DUK1X (Option)

(to be added about here)

.

## **Chapter Three - Managing Power**

## AC Adapter

#### The AC adapter performs two functions:

- It powers the computer from an external AC source.
- It charges the computer battery.

The adapter automatically detects the AC line voltage (100V or 240V) and adjusts accordingly.

#### The following are recommended when using the AC adapter:

- Use a properly grounded AC outlet.
- Use one AC outlet exclusively for the computer. Having other appliances on the same line may cause interference.

#### **Connecting the AC adapter:**

- Plug the AC cord to the adapter.
- Plug the other end of the AC cord into the wall outlet. Make sure the green LED on the adapter turns on.
- Attach the DC plug into the power jack of the computer; and turn the lock ring clockwise to secure it.

#### **AC Adapter Indicator:**

The green LED indicates that AC power is ready.

#### Note:

➤ To ensure system stability, please connect your computer to an external power source when operating at -20 °C ambient temperature.

#### **Battery**

The power source will automatically switch to battery when the external power source (AC adapter or optional vehicle adapter) is disconnected.

#### **Battery Low**

When the battery is nearly exhausted, the computer gives the following "Battery Low" warnings:

- Windows battery low warning (when operating system is Windows).
- The power LED flashes.

Once the Battery Low warning occurs, please:

- Save and close the files you are currently working on.
- Plug in the AC adapter to recharge the battery.

#### **Charging the Battery**

Plug in the AC adapter (or optional vehicle adapter) to start the battery charging. If the battery is already full, the sense circuitry will stop high current charge within several minutes.

There are two LED indicators next to the power indicator for the Primary and Secondary battery respectively. Indicator turns ON when the battery is charging and turns OFF when the battery charging is completed.

To charge the Secondary battery, simply install it into the computer and attach the AC adapter. The internal charger will charge the Primary battery first. The Secondary battery will be charged once the Primary battery charges full. Optional Dual Battery Charger can charge the Primary and Secondary batteries externally.

#### **Battery Gauge**

You may check battery status from battery gauge in Windows. Click the power/battery icon to reveal the battery gauge window.

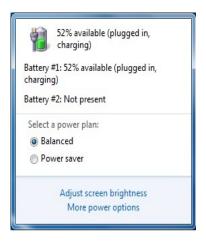

#### **Battery Power Saving Tips**

The computer comes with an intelligent power-saving feature. You may extend the battery life by:

- Setup power saving functions in Operating System Power Management options (e.g. Windows Power Options).
- Lower the intensity of the display by brightness control.
- Use standby option when computer is temporarily not in use.
- Shut down the computer when it will not be for a long-time use.

#### Replacing Battery

When the battery is nearly exhausted, there are two ways to keep your notebook computer working. Connecting the AC adapter and the power cord designed for this notebook computer to start charging is one method; directly replacing a charged battery designed for this notebook computer may be the other one.

#### Note:

Always remember to turn OFF the power before replacing the battery.

## **Power Conservation**

This computer consumes much less power than conventional computers. However, power consumption may be reduced by configuring the Power Management Setup properly.

It is recommended the power saving functions to be enabled even when not running on battery power. Power Management will not degrade performance while saving power.

## Supporting ACPI

Your notebook computer supports ACPI (Advanced Configuration and Power Interface) for power management. With ACPI and an ACPI-compliant operating system such as Windows, the feature will allow you to reduce the power consumption for energy saving. By supporting ACPI, the AC adapter LED and the Power indicator LED will show in different ways. The followings are the detailed description.

#### Sleep:

AC adapter LED is ON (while connecting with power)
Power LED indicator is ON; Other LED indicators are OFF

#### **Under Hibernation:**

AC adapter LED is ON (while connecting with power)
Power LED indicator is OFF; Other LED indicators are OFF

#### Shutdown:

AC adapter LED is ON (while connecting with power)
Power LED indicator is OFF; Other LED indicators are OFF

# **Chapter Four - BIOS Setup**

Press [F2] at boot up to enter BIOS setup. Use arrow keys to select options and [+/-] to modify them. When finished, move to "Exit" and press [Enter] then confirm save by pressing [Y].

## Main Menu

|                                                                      | Aptio Setup Utility |                            |                      |   |           |                                   |      |
|----------------------------------------------------------------------|---------------------|----------------------------|----------------------|---|-----------|-----------------------------------|------|
| Main                                                                 | Advanced            | Chipset                    | Boot                 | S | ecurity   | Save &                            | Exit |
| BIOS Information BIOS Vendor Core Version Compliancy Project Version |                     |                            | Choose<br>default la |   | system    |                                   |      |
| -                                                                    | e and Time          |                            |                      |   | ↑↓: Seled |                                   | en   |
| System La                                                            | anguage             | [English]                  |                      |   |           | nge Opt.<br>eral Help             |      |
| System Da<br>System Ti                                               |                     | [Wed 06/19/2<br>[16:19:20] | 2013]                |   | _         | ious Valu<br>mized De<br>e & Exit |      |
| Access L                                                             | evel Ad             | ministrator                |                      |   | ESC: Ex   | it                                |      |

### Note:

- The contents may vary depending on computer configurations.
- Incorrect settings may cause system malfunction. To correct it, restore the Optimized Defaults with F3.

#### **Main Menu Selections**

You can make the following selections on the Main Menu. Use the sub-menus for other selections.

| Feature     | Options    | Description                               |
|-------------|------------|-------------------------------------------|
| System Date | MM/DD/YYYY | Set the system date Month, Day, Year.     |
| System Time | HH:MM:SS   | Set the system time Hour, Minute, Second. |

# Advanced Menu

|                                              |                                                                                                   | Aptio   | Setup Utility |                                                         |                                                                               |
|----------------------------------------------|---------------------------------------------------------------------------------------------------|---------|---------------|---------------------------------------------------------|-------------------------------------------------------------------------------|
| Main                                         | <b>Advanced</b>                                                                                   | Chipset | Boot          | Security                                                | Save & Exit                                                                   |
| ➤ SATA ( ➤ Intel (F ➤ USB C ➤ IT8783 ➤ RF De | d Computing Configuration R) Rapid Start Toonfiguration SF Super IO Corvice Control ermal Control |         |               | ↑↓: Sele<br>Enter: S<br>-/+: Cha<br>F1: Gen<br>F2: Prev | elect<br>ange Opt.<br>eral Help<br>rious Values<br>mized Defaults<br>e & Exit |

## **Advanced Menu Selections**

You can make the following selections on the Advanced Menu.

| Feature            | Options             | Description                              |  |
|--------------------|---------------------|------------------------------------------|--|
| Trusted            | Disabled            | TPM Support                              |  |
| Computing          | Enabled             |                                          |  |
| SATA               | SATA Mode Selection | SATA Mode Selection: IDE, AHCI,          |  |
| Configuration      | Serial ATA Port 0   | RAID                                     |  |
|                    | Software Preserve   |                                          |  |
|                    |                     |                                          |  |
| Intel (R) Rapid    | Disabled            | Enable or disable Intel (R) Rapid Start  |  |
| Start Technology   | Enabled             | Technology.                              |  |
| USB                | Disabled            | Legacy USB Support                       |  |
| Configuration      | Enabled             | USB3.0 Support                           |  |
|                    |                     | XHCI Hand-off                            |  |
|                    |                     | EHCI Hand-off                            |  |
| IT8783F Super IO   | VBIOS Default       | Select the Video Device that will be     |  |
| Configuration      | CRT                 | activated during POST                    |  |
|                    | LFP                 |                                          |  |
|                    | CRT+LFP             |                                          |  |
|                    | TV                  |                                          |  |
|                    | LFP-SDVO            |                                          |  |
|                    | EFP                 |                                          |  |
|                    | TV-SDVO             |                                          |  |
|                    | CRT+LFP-SDVO        |                                          |  |
| DE 5 :             | CRT+EFP             | ODO DI UETO OTILI MILANI                 |  |
| RF Device          | Disabled            | GPS, BLUETOOTH, WLAN                     |  |
| Control            | Enabled             |                                          |  |
| The amount         |                     | The amount on a line at this are size to |  |
| EC Thermal Control |                     | Thermal cooling trip point               |  |
| CONTROL            |                     |                                          |  |

# Trusted Computing Sub-Menu

| Aptio Setup Utility                           |           |                                                                                                    |  |
|-----------------------------------------------|-----------|----------------------------------------------------------------------------------------------------|--|
| Advanced                                      |           |                                                                                                    |  |
| Configuration<br>TPM SUPPORT                  | [Disable] | Enables or Disables<br>BIOS support for<br>security device. O.S.                                                                                               |  |
| Current Status Information SUPPORT TURNED OFF |           | will not show Security Device. TCG EFI protocol and INT1A interface will not be available.                                                                     |  |
|                                               |           | →←: Select Screen  ↑↓: Select Item  Enter: Select  -/+: Change Opt.  F1: General Help  F2: Previous Values  F3: Optimized Defaults  F4: Save & Exit  ESC: Exit |  |

# SATA Configuration Sub-Menu

| Aptio Setup Utility                                                                                         |                                                       |                                                                                                    |  |
|----------------------------------------------------------------------------------------------------|-------------------------------------------------------|----------------------------------------------------------------------------------------------------|--|
| Advanced                                                                                                    |                                                       |                                                                                                    |  |
| SATA Mode Selection                                                                                         | [AHCI]                                                | Determine how SATA controller(s) operate.                                                                                                    |  |
| Serial ATA Port 0 Software Preserve Serial ATA Port 1 Software Preserve Serial ATA Port 2 Software Preserve | Empty Unknown Empty Unknown SATA SSD (120.0 SUPPORTED | →—: Select Screen ↑↓: Select Item Enter: Select -/+: Change Opt. F1: General Help F2: Previous Values F3: Optimized Defaults F4: Save & Exit ESC: Exit |  |

# SATA Configuration Sub-Menu Selections

You can make the following selections on the SATA configuration sub-menu.

| Feature   |      | Options  | Description                 |
|-----------|------|----------|-----------------------------|
| SATA      | Mode | IDE      |                             |
| Selection |      | AHCI     |                             |
|           |      | RAID     |                             |
| Port 0    |      | Disabled | Enable or Disable SATA Port |
|           |      | Enabled  |                             |
| Hot Plug  | 3    | Disabled | Designates this port as Hot |
|           |      | Enabled  | Pluggable                   |

# Intel (R) Rapid Start Technology Sub-Menu

| Antio Cotun Utility                         |                                                                                                    |
|---------------------------------------------|----------------------------------------------------------------------------------------------------|
| Aptio Setup Utility                         |                                                                                                    |
| Advanced                                    |                                                                                                    |
| Intel (R) Rapid Start Technology [Disabled] | Enables or disable Intel (R) Rapid Start Technology                                                                                                    |
|                                             | → : Select Screen ↑↓: Select Item Enter: Select -/+: Change Opt. F1: General Help F2: Previous Values F3: Optimized Defaults F4: Save & Exit ESC: Exit |

# USB Configuration Sub-Menu

|                                                                        | Aptio Setup Utility                               |                                                                                                    |
|------------------------------------------------------------------------|---------------------------------------------------|----------------------------------------------------------------------------------------------------|
| Advanced                                                               | para comp camy                                    |                                                                                                    |
| USB Configuration                                                      |                                                   | Enables Legacy USB support.                                                                                                    |
| USB Devices:<br>1 point                                                |                                                   | AUTO option disables legacy support if no USB devices are connected.                                                                                           |
| Legacy USB Support<br>USB3.0 Support<br>XHCI Hand-off<br>EHCI Hand-off | [Enabled]<br>[Enabled]<br>[Enabled]<br>[Disabled] | Disable option will keep USB devices available only for EFI applications                                                                                       |
|                                                                        |                                                   | → : Select Screen  ↑↓: Select Item  Enter: Select  -/+: Change Opt.  F1: General Help  F2: Previous Values  F3: Optimized Defaults  F4: Save & Exit  ESC: Exit |

# USB Configuration Sub-Menu Selections

You can make the following selections on the USB configuration sub-menu.

| Feature       | Options  | Description                     |
|---------------|----------|---------------------------------|
| Legacy USB    | Disabled | Enables Legacy USB support.     |
| enabled       | Enabled  | AUTO option disables legacy     |
|               |          | support if no USB devices are   |
|               |          | connected. DISABLE option will  |
|               |          | keep USB devices available only |
|               |          | for EFI applications.           |
| Usn3.0        | Disabled | Enable/Disable USB3.0 (XHCI)    |
| Support       | Enabled  | Controller support.             |
| XHCI Hand-off | Disabled | This is a workaround for OSes   |
|               | Enabled  | without XHCI hand-off support.  |
|               |          | This XHCI ownership change      |
|               |          | should be claimed by XHCI       |
|               |          | driver.                         |
| EHCI Hand-off | Disabled | This is a workaround for OSes   |
|               | Enabled  | without EHCI hand-off support.  |
|               |          | This EHCI ownership change      |
|               |          | should be claimed by EHCI       |
|               |          | driver.                         |

# IT8783F Super IO Configuration Sub-Menu

| <u> </u>                                            | ptio Setup Utility |                                                                                                    |
|-----------------------------------------------------|--------------------|----------------------------------------------------------------------------------------------------|
| Advanced                                            | paro octup came,   |                                                                                                    |
| IT8783F Super IO configuration                      |                    | Set Parameters of Serial<br>Port 0 (COMA)                                                                                                    |
| IT8783F Super IO Chip ► Serial Port 0 Configuration | IT8783F            | →←: Select Screen  ↑↓: Select Item Enter: Select -/+: Change Opt. F1: General Help F2: Previous Values F3: Optimized Defaults F4: Save & Exit ESC: Exit |

## IT8783F Super IO Configuration Sub-Menu Selections

You can make the following selections on the IT8783F super IO configuration sub-menu.

| Feature     | Options                         | Description              |
|-------------|---------------------------------|--------------------------|
| Serial Port | Disabled                        | Enable or Disable Serial |
|             | Enabled                         | Port (COM)               |
| Change      | Auto                            | Select an optimal        |
| Settings    | IO=3F8h; IRQ=4;                 | setting for Super IO     |
|             | IO=3F8h; IRQ=3,45,6,7,10,11,12; | device.                  |
|             | IO=2F8h; IRQ=3,45,6,7,10,11,12; |                          |
|             | IO=3E8h; IRQ=3,45,6,7,10,11,12; |                          |
|             | IO=2E8h; IRQ=3,45,6,7,10,11,12; |                          |
|             |                                 |                          |
| COM 1 Mode  | RS232                           | Change COM port          |
| Setting     | RS422                           | Settings                 |
|             | TTL 1                           |                          |
|             | RS485                           |                          |

# RF Device Control Configuration Sub-Menu

| Aptio Setup Utility                                 |                                                       |                                                                                                    |  |  |  |  |
|-----------------------------------------------------|-------------------------------------------------------|----------------------------------------------------------------------------------------------------|--|--|--|--|
| Advanced                                            |                                                       |                                                                                                    |  |  |  |  |
| RF Device Control                                   |                                                       | RF Device Control Setting                                                                                                    |  |  |  |  |
| GPS STATUS GPS BT STATUS BLUETOOTH WLAN STATUS WLAN | Present [Enabled] Present [Enabled] Present [Enabled] | → : Select Screen  ↑↓: Select Item  Enter: Select  -/+: Change Opt.  F1: General Help  F2: Previous Values  F3: Optimized Defaults  F4: Save & Exit  ESC: Exit |  |  |  |  |

# **RF Device Control Configuration Sub-Menu Selections**

You can make the following selections on the RF Security Control sub-menu.

| Feature      | Options  | Description                 |
|--------------|----------|-----------------------------|
| Wireless LAN | Disabled | Wireless Lan Control        |
|              | Enabled  | Enabled Wireless function   |
| GPS          | Disabled | GPS Control                 |
|              | Enabled  | Enabled GPS function        |
| BlueTooth    | Disabled | BlueTooth Control           |
|              | Enabled  | Enabled Blue Tooth function |

# EC Thermal Control Sub-Menu

| Aptio Setup Utility        |        |                                                                                                    |  |  |  |
|----------------------------|--------|----------------------------------------------------------------------------------------------------|--|--|--|
| Advanced                   |        |                                                                                                    |  |  |  |
| EC Thermal Control         |        | EC Thermal Control<br>Setting                                                                                                    |  |  |  |
| Thermal cooling trip point | [87 C] | Journal of the second of the second of the s |  |  |  |
|                            |        |                                                                                                    |  |  |  |
|                            |        |                                                                                                    |  |  |  |
|                            |        | →←: Select Screen  ↑↓: Select Item  Enter: Select  -/+: Change Opt.  F1: General Help  F2: Previous Values  F3: Optimized Defaults  F4: Save & Exit  ESC: Exit                                                                                                    |  |  |  |

# Chipset Menu

|      | Aptio Setup Utility               |         |      |                                                                                                    |                                                    |      |  |
|------|-----------------------------------|---------|------|----------------------------------------------------------------------------------------------------|----------------------------------------------------|------|--|
| Main | Advanced                          | Chipset | Boot | Security                                                                                                    | Save & E                                           | xit  |  |
|      | m Agent (SA) C<br>O Configuration |         |      | System<br>Parameters                                                                                                    | Agent                                              | (SA) |  |
|      |                                   |         |      | →←: Select it for the select it for the select | em<br>t<br>Opt.<br>Help<br>s Values<br>ed Defaults |      |  |

# Chipset Menu Selections

You can make the following selections on the Chipset sub-menu.

| Feature              | Options | Description       |  |
|----------------------|---------|-------------------|--|
| System Agent (SA)    |         | System Agent (SA) |  |
| Configuration        |         | Parameters        |  |
| PCH-IO Configuration |         | PCH Parameter     |  |

# PCH-IO Configuration Sub-Menu

| Aptio Setup Utility Chipset                                                 |                                 |                                                                                                    |  |  |
|-----------------------------------------------------------------------------|---------------------------------|----------------------------------------------------------------------------------------------------|--|--|
| Intel PCH RC Version<br>Intel PCH SKU Name<br>Intel PCH Rev ID              | 1.2.2.0<br>QM67<br>05/B3        | Enable or disable onboard NIC.                                                                                                    |  |  |
| PCH LAN Controller Wake on LAN  ► USB Configuration ► PCI Express Configura | [Enabled]<br>[Enabled]<br>ation | → : Select Screen  ↑↓: Select Item Enter: Select  -/+: Change Opt.  F1: General Help  F2: Previous Values  F3: Optimized Defaults  F4: Save & Exit  ESC: Exit |  |  |

## **PCH-IO Configuration Sub-Menu Selections**

You can make the following selections on the PCH-IO Configuration sub-menu.

| Feature       | Options  | Description                         |  |
|---------------|----------|-------------------------------------|--|
| PCH LAN       | Disabled | Enable or disable onboard NIC.      |  |
| Controller    | Enabled  |                                     |  |
| Wake on LAN   | Disabled | Enable or disable integrated LAN to |  |
|               | Enabled  | wake the system                     |  |
| USB           | Disabled | USB Configuration settings          |  |
| Configuration | Enabled  |                                     |  |
| PCI Express   | Disabled | PCI Express Configuration settings  |  |
| Configuration | Enabled  |                                     |  |

# **Boot Menu**

|                 | Aptio Setup Utility                                                                                                    |         |      |                                                                                                    |  |  |  |  |
|-----------------|----------------------------------------------------------------------------------------------------|---------|------|----------------------------------------------------------------------------------------------------|--|--|--|--|
| Main            | Advanced                                                                                                    | Chipset | Boot | Security Save & Exit                                                                                                    |  |  |  |  |
| <b>Boot Opt</b> | ion Priorities<br>ion #1 [P2<br>on #2 [IB/                                                                                                    |         | -    | Sets the system boo                                                                                                    |  |  |  |  |
|                 | Device BBS Pricer BBS Pricer BBS |         |      | → : Select Screen  ↑↓: Select Item  Enter: Select  -/+: Change Opt.  F1: General Help  F2: Previous Values  F3: Optimized Defaults  F4: Save & Exit  ESC: Exit |  |  |  |  |

The system will try to boot from device on top then the  $2^{nd}$  and so on. If there is more than one device in each category, only the device on top of sub-menu can boot up.

## **Boot Menu Selections**

You can make the following selections on the Boot menu.

| Feature                          | Options | Description                                       |  |  |  |
|----------------------------------|---------|---------------------------------------------------|--|--|--|
| Boot Option #1                   |         | Sets the system boot order                        |  |  |  |
| Boot Option #2                   |         | Sets the system boot order                        |  |  |  |
| Network Device<br>BBS Priorities |         | Set the order of the legacy devices in this group |  |  |  |
| Hard Drive BBS<br>Priorities     |         | Set the order of the legacy devices in this group |  |  |  |

# Security Menu

| Aptio Setup Utility                                                                                                    |                                                                                                 |                                                                                                    |                                                                   |                                               |                                                                                                    |  |
|----------------------------------------------------------------------------------------------------|-------------------------------------------------------------------------------------------------|----------------------------------------------------------------------------------------------------|-------------------------------------------------------------------|-----------------------------------------------|----------------------------------------------------------------------------------------------------|--|
| Main                                                                                                    | Advanced                                                                                        | Chipset                                                                                                  | Boot                                                              | Securi                                        | ity Save & Exit                                                                                                    |  |
| Passwor                                                                                                    | d Description                                                                                   |                                                                                                    |                                                                   | Set<br>Pass                                   | Administrator sword                                                                                                    |  |
| only limi<br>entering<br>If ONLY of<br>power or<br>enter Ser<br>rights.<br>The pass<br>Minimum<br>Maximum<br>Administ<br>User Pass | the User's pass n password and tup. In Setup th sword length m n length m length trator Passwor | etup and is only<br>sword is set, the<br>dimust be entended user will had<br>tust be in the find a<br>20 | ly asked for v<br>hen this is a<br>ered to boot o<br>ve Administr | →←: ↑↓: \$ Ente -/+: F1: 0 F2:   F3: 0 F4: \$ | : Select Screen Select Item er: Select Change Opt. General Help Previous Values Optimized Defaults Save & Exit C: Exit |  |

# **Security Menu Selections**

You can make the following selections on the Security Menu.

| Feature       | Options    | Description                     |
|---------------|------------|---------------------------------|
| Administrator | Enter Ne   | w Controls detection of         |
| Password      | Password   | Processor Serial No. System     |
|               | Confirm Ne | must be reset or restarted from |
|               | Password   | power-on for settings to take   |
|               |            | effect.                         |
| User password | Enter Ne   | w Supervisor Password controls  |
|               | Password   | access to the setup utility.    |
|               | Confirm Ne | <i>N</i>                        |
|               | Password   |                                 |
| HDD 0: SATA   | Enter Ne   | w User Password controls        |
| SSD           | Password   | access to the system at boot.   |
|               | Confirm Ne | <i>N</i>                        |
|               | Password   |                                 |

# Save & Exit Menu

|                                   | Aptio Setup Utility                                                      |         |      |                 |                             |                                                              |  |
|-----------------------------------|--------------------------------------------------------------------------|---------|------|-----------------|-----------------------------|--------------------------------------------------------------|--|
| Main                              | Advanced                                                                 | Chipset | Boot | Secu            | urity                       | Save & Exit                                                  |  |
| Discard C<br>Save Cha             | anges and Exit<br>Changes and Exit<br>anges and Reset<br>Changes and Res |         |      |                 | -                           | stem setup after<br>he changes                               |  |
| Save Opt<br>Save Cha<br>Discard C | anges                                                                    |         |      | ↑↓<br>Er<br>-/• | : Selenter: S<br>+: Cha     | lect Screen<br>ect Item<br>Select<br>ange Opt.<br>neral Help |  |
|                                   | Defaults<br>User Defaults<br>User Defaults                               |         |      | F2<br>F3<br>F4  | 2: Prev<br>3: Opt<br>4: Sav | vious Values<br>imized Defaults<br>e & Exit                  |  |
|                                   |                                                                          |         |      | E               | SC: E                       | xit                                                          |  |

# **Chapter Five - Drivers and Applications**

The Utility DVD includes all the drivers for the installed devices in your notebook computer. Please consult the dealer if there is any driver missing. Also, through Device Manager in Windows, you are able to perform "Driver Update" or check if there are still drivers for the devices needed to be installed. Please check the readme file on Utility DVD to get the latest information before installing device drivers.

#### Note:

- Please install the chipset driver first.
- If the system requests for reboot after installing drivers, please reboot your notebook computer first before installing other drivers.

## Chipset

#### Windows 7/Ultimate 64-bit:

Run "Setup.exe" in the directory of "\Drivers\Windows 7 (64-bit)\Intel\_Chipset", and then follow the instructions to install.

#### Windows 7/Ultimate 32-bit:

Run "Setup.exe" in the directory of "\Drivers\Windows 7 (32-bit)\Intel\_Chipset", and then follow the instructions to install.

#### VGA

#### Windows 7/Ultimate 64-bit:

Run "win64\_15288.exe" in the directory of "\Drivers\Windows 7 (64-bit)\Intel\_VGA", and then follow the instructions to install.

#### Windows 7/Ultimate 32-bit:

Run "win64\_15288.exe" in the directory of "\Drivers\Windows 7 (32-bit)\Intel VGA", and then follow the instructions to install.

## Audio

#### Windows 7/Ultimate 64-bit:

Run "Setup.exe" in the directory of "\Drivers\Windows 7 (64-bit)\Audio\6777\_PG360\_Win8\_Win7\_Vista\_XP", and then follow the instructions to install.

#### Windows 7/Ultimate 32-bit:

Run "Setup.exe" in the directory of "\Drivers\Windows 7 (32-bit)\Audio\6777\_PG360\_Win8\_Win7\_Vista\_XP", and then follow the instructions to install.

### Intel ME

#### Windows 7/Ultimate 64-bit:

Run "Setup.exe" in the directory of "\Drivers\Windows 7 (64-bit)\Intel\_ME\MEI\_allOS\_7.1.40.1161\_PV", and then follow the instructions to install.

#### Windows 7/Ultimate 32-bit:

Run "Setup.exe" in the directory of "\Drivers\Windows 7 (32-bit)\Intel\_ME\MEI\_allOS\_7.1.40.1161\_PV", and then follow the instructions to install.

## Intel Rapid Storage Technology

#### Windows 7/Ultimate 64-bit:

Run "iata\_cd\_10.8.0.1003.exe" in the directory of "Drivers\Windows 7 (64-bit)\IntelR Rapid Storage Technology", and then follow the instructions to install.

#### Windows 7/Ultimate 32-bit:

Run "iata\_cd\_10.8.0.1003.exe" in the directory of "Drivers\Windows 7 (32-bit)\IntelR Rapid Storage Technology", and then follow the instructions to install.

## Wireless Power Manager

#### Windows 7/Ultimate 64-bit:

Run "setup.exe" in the directory of "\Utilities\", and then follow the instructions to install.

#### Windows 7/Ultimate 32-bit:

Run "setup.exe" in the directory of "\Utilities\", and then follow the instructions to install.

## Touch Screen

#### Windows 7/Ultimate 64-bit:

Run "setup.exe" in the directory of "\Drivers\Windows 7 (64-bit)\Touch Screen\PenMount Windows Universal Driver V2.4.0.306(WHQL)", and then follow the instructions to install.

#### Windows 7/Ultimate 32-bit:

Run "setup.exe" in the directory of "\Drivers\Windows 7 (32-bit)\Touch Screen\PenMount Windows Universal Driver V2.4.0.306(WHQL)", and then follow the instructions to install.

### **USB3.0**

#### Windows 7/Ultimate 64-bit:

Run "Texas Instruments xHCI Driver v1.12.25 (Multilanguaje - WHQL).exe" in the directory of "\Drivers\Windows 7 (64-bit)\USB3.0\Texas Instruments xHCI Driver v1.12.25 (Multilanguaje - WHQL)", and then follow the instructions to install.

#### Windows 7/Ultimate 32-bit:

Run "Texas Instruments xHCI Driver v1.12.25 (Multilanguaje - WHQL).exe" in the directory of "\Drivers\Windows 7 (32-bit)\USB3.0\Texas Instruments xHCI Driver v1.12.25 (Multilanguaje - WHQL)", and then follow the instructions to install.

### Ricoh

#### Windows 7/Ultimate 64-bit:

Run "setup.exe" in the directory of "\Drivers\Windows 7 (64-bit)\Ricoh\Ricoh\_Media\_Driver\_v2.13.16.01", and then follow the instructions to install.

#### Windows 7/Ultimate 32-bit:

Run "setup.exe" in the directory of "\Drivers\Windows 7 (32-bit)\Ricoh\Ricoh\_Media\_Driver\_v2.13.16.01", and then follow the instructions to install.

### Turbo Boost Monitor

#### Windows 7/Ultimate 64-bit:

Turbo Boost Monitor: Run "setup.exe" in the directory of "\Drivers\Windows 7 (64-bit)\IntelR Turbo Boost Technology Monitor", and then follow the instructions to install.

#### Windows 7/Ultimate 32-bit:

Run "setup.exe" in the directory of "\Drivers\Windows 7 (32-bit)\IntelR Turbo Boost Technology Monitor", and then follow the instructions to install.

## Gigabit LAN

#### Windows 7/Ultimate 64-bit:

Run "PROWinx64.exe" in the directory of "PROWinx64.exe", and then follow the instructions to install.

#### Windows 7/Ultimate 32-bit:

Run "PROWinx32.exe" in the directory of "PROWinx632.exe", and then follow the instructions to install.

## 2nd Gigabit LAN (Option)

#### Windows 7/Ultimate 64-bit:

Run "setup.exe" in the directory of "\Drivers\Windows 7 (64-bit)\RTL8111E\Install\_Win7\_7046\_07202011", and then follow the instructions to install.

#### Windows 7/Ultimate 32-bit:

Run "setup.exe" in the directory of "\Drivers\Windows 7 (32-bit)\RTL8111E\Install\_Win7\_7046\_07202011", and then follow the instructions to install.

## WiFi (Option)

#### Windows 7/Ultimate 64-bit:

Run "iprodifx.exe" in the directory of "\Drivers\Windows 7 (64-bit)\Intel\_WiFi6230\WLAN", and then follow the instructions to install.

\*: Then into the "Wireless Power Manager" to turn on the WLAN device.

#### Windows 7/Ultimate 32-bit:

Run "iprodifx.exe" in the directory of "\Drivers\Windows 7 (32-bit)\Intel\_WiFi6230\WLAN", and then follow the instructions to install.

\*: Then into the "Wireless Power Manager" to turn on the WLAN device.

# Bluetooth (Option)

#### Windows 7/Ultimate 64-bit:

\*: First into the "Wireless Power Manager" to turn on the Bluetooth device.

Run "BT\_2.2\_s64.exe" in the directory of "\Drivers\Windows 7 (64-bit)\Intel\_WiFi6230\BT", and then follow the instructions to install.

#### Windows 7/Ultimate 32-bit:

\*: First into the "Wireless Power Manager" to turn on the Bluetooth device.

Run "BT\_2.2\_s32.exe" in the directory of "\Drivers\Windows 7 (32-bit)\Intel\_WiFi6230\BT", and then follow the instructions to install.

# GPS (Option)

#### Windows 7/Ultimate 64-bit:

\*: First into the "Wireless Power Manager" to turn on the GPS device.

Run "ublox\_A4\_U5\_USB\_drv3264\_install\_UI.exe" in the directory of "\Drivers\Windows 7 (64-bit)\UBlox 6H Driver", and then follow the instructions to install.

#### Windows 7/Ultimate 32-bit:

\*: First into the "Wireless Power Manager" to turn on the GPS device.

Run "ublox\_A4\_U5\_USB\_drv3264\_install\_UI.exe" in the directory of "\Drivers\Windows 7 (32-bit)\UBlox 6H Driver", and then follow the instructions to install.

# TPM (Option)

## Windows 7/Ultimate 64-bit:

Run "setup.exe" in the directory of "\Drivers\Windows 7 (64-bit)\TPM", and then follow the instructions to install.

### Windows 7/Ultimate 32-bit:

Run "setup.exe" in the directory of "\Drivers\Windows 7 (32-bit)\TPM", and then follow the instructions to install.

# **Chapter Six - Specifications**

### **Platform**

Intel® Huron River Platform

### CPU

Intel® Sandy Bridge i7-2610UE
 (4 MB Intel Smart Cache Memory)

CPU runs at multiple speeds depending on the CPU type and operating system. Also, CPU speed switches automatically by detecting AC adapter/battery operation and busy state.

### PCH

Intel® Cougar Point QM67

## Memory

- Max. 16GB System Memory
- Industrial grade
- DDR3 SO-DIMM x 2, 1333MHz

### Display

- Standard:
- 15" XGA LCD with LED B/L
- Resolution: 1024 x 768
- Brightness (min. ~ typ.): 400~500 nits
- Optional:
  - 15" SXGA+ LCD with LED B/L
- Resolution: 1400 x 1050
- Brightness (min. ~ typ.): 400~500 nits

### Keyboard

Number of keys: 87 Keys (standard 87-key w/o backlight)

89 keys (optional rubber 89-key with backlight)

Key Travel:
 2.8 mm (standard 87-key w/o backlight)

1.5 mm (optional rubber 89-key with backlight)

# Touchpad

Type: PS/2 Capacitive Touchpad

Optional PS/2 Resistive Touchpad
 Life time: Over 5,000,000 strokes lifetime

## Hard Disk Drive (HDD) / Optional Solid State Drive (SSD)

• Type: 2.5" (Removable)

Height: 9.5mmInterface: SATA ∏

# Optical Disk Drive (ODD)

• Type: 5.25" (Removable)

Height: 12.7mmInterface: SATA ∏

## I/O Ports

- PS/2 x1 (KB + mouse)
- USB 3.0 x 2
- USB 2.0 x 1 (USB Battery Charging)
- IEEE1394a (Fire Wire) x 1
- GLAN RJ45 x 1
- Audio Jack x 3 (Line-in, Microphone, Headphone)
- Express Card (PCI-e) x 1
- Serial Port DB9 x 2 (COM1/2)
- Serial Port DB9 x 2 (Optional: COM3/4)
- DC Jack x 1

Optional: Military DC Jack

- Printer Port x 1
- RGB Port x 1
- DVI Port x 1
- Docking Port x 1
- Optional: Military Connector Port x 2

## AC Adapter

AC Input: 100 - 240 V
 Frequency: 50/60 Hz
 DC Output: 19V

Maximum Power: 90 Watts Max. Output

Dimension: 130mm (W) x 60mm (D) x 34mm (H)

• Weight: 430 g (0.9 lb.)

### Battery

### **Primary Battery:**

• Type: 9 x 18650 cells Lithium Ion

Capacity: 10.8V 8700mAh

• Dimension: 103 mm (W) x 73 mm (D) x 38 mm (H)

Weight: 435 g

# 2<sup>nd</sup> Battery (Optional):

• Type: 9 x 18650 cells Lithium Ion

Capacity: 10.8V 8700mAh

Dimension: 137 mm (W) x 170 mm (D) x 22 mm (H)

Weight: 560 g

#### Note:

> 2<sup>nd</sup> battery is trade-off with ODD.

# System Unit Dimensions and Weight

Width: 339.6 mm
 Depth: 293.5 mm
 Height: 63.7 mm

Weight: 5.5Kg (including ODD and Primary battery)

## Materials and Recycling

Materials of the computer are as follows:

Cabinet: Aluminum Alloy ADC-12

Magnesium Alloy AZ91D

UL grade PC+ABS GE C6200 or TN-3813BW

• Bracket: Aluminum 5052

Steel with Nickel Plating or Stainless Steel S304

Cushion pad: Silicon Rubber

**TPE** 

• PCB: FR-4

**UL 94V0** 

Battery: Rechargeable Lithium Ion, 9 Cells per Pack

Packing: Carton - Unbleached Paper

Cushion - Recyclable EPE

Carrying bag - Recyclable PE Fiber

Quick Guide - Recycled/Recyclable Paper

Please recycle the parts according to the local regulations.

## **Environmental**

• Temperature:  $-20 \sim +55^{\circ}\text{C} (-4 \sim +131^{\circ}\text{F})$  operating

 $-40 \sim +70^{\circ}\text{C} (-40 \sim +158^{\circ}\text{F})$  storage

■ Humidity: 5~95% Non-condensing operating

95% maximum storage

• Altitude:  $0 \sim 4,572$  meters  $(0 \sim 15,000 \text{ feet})$  operating

# **Chapter Seven - Optional Devices**

### Communication

- WiFi/Bluetooth:
- Intel® Centrino® Advanced-N 6235, Dual Band
- Board Form Factor: PCle Half Mini Card
- Wi-Fi Certified: 802.11 a/b/g/n
- Bluetooth: Supports BT 2.1, 2.1+EDR, 3.0, 3.0+HS, 4.0 (BLE)
- Interface: PCIe (WiFi)/USB (BT)
- GPS: u-blox LEA-6H (USB interface)
- 2<sup>nd</sup> Gigabit LAN: 1Gbps (internal Mini PCle Card)

## **Memory Card**

The memory card will expand your memory to facilitate better system performance. Industrial grade DDR3 SO-DIMM x 2 is available, supporting 4GB or 8GB DDR3 1333 memory cards. The maximum capacity is 16GB.

## Vehicle Adapter

Input Voltage: 12~32V
Input Current: 9A max
Output Voltage: 19V
Output Current: 4A

Wiring: Cigarette lighter/ Truck battery

Application: Car or Truck installation

## 2nd Battery

Trade-off with ODD, a Lithium Ion rechargeable 2<sup>nd</sup> battery may install into the ODD-compartment. It shares the same capacity of primary battery and smart battery compliance.

The computer's internal charger can detect 2<sup>nd</sup> battery and perform charging accordingly.

## 2nd HDD

Trade-off with ODD; set as SATA primary slave drive.

### ODD

- Removable ODD for disks playing
- Compatible with VCD-ROM, DVD-ROM, and etc.

### **KB Dust Cover**

KB Dust Cover is available for standard Keyboard

## **Dual Battery Charger RT202D**

This charger provides two bays for the **Primary** and **Secondary Batteries** respectively. It accepts power from AC adapter or vehicle adapter and charged batteries.

### COM 3/4 Additional Serial Ports

Supporting RS232, TTL, RS422, and RS485 formats.

### DockUnder DUK1X

(to be added about here)

## Trust Platform Module (TPM)

There is an optional Trust Platform Module (TPM) equipped with this notebook computer for users to strengthen the security.

With TPM, users are able to encrypt the folders and files directly and make the important file be more secure and be with an additional protection. In other words, your TPM-encrypted files are basically protected with two layers. Even if your TPM-encrypted files are hacked, the files can not to be read without passwords and TPM chipset.

# **Chapter Eight - Maintenance and Service**

## Cleaning

ALWAYS turn OFF the power, unplug the power cord and remove the battery before cleaning.

The exterior of the system and display may be wiped with a clean, soft, and lint-free cloth. If there is difficulty removing dirt, apply non-ammonia, non-alcohol based glass cleaner to the cloth and wipe.

An air gun is recommended for cleaning water and dust. For salty water please clean with fresh water then blow-dry with an air gun. Be sure not to turn the computer upside down while there is water being applied.

## Troubleshooting

Should the computer fail to function properly, the troubleshooting steps below may be followed.

- Check AC/vehicle adapter, battery, and the power source.
- Minimize the configuration, i.e. remove extra peripherals and devices.
- Remove the modules one by one (HDD, ODD, Battery, etc.).
- Remove the software suspected.
- Set BIOS fail-safe default.
- Re-install operating system and application software.

## RMA Service

If troubleshooting steps are unsuccessful, consult your dealer for RMA. Shipping instructions:

- 1. Remove any personal disks or other media.
- 2. Use the original shipping container and packing materials, if possible.
- 3. If the original packing materials are not available, wrap the equipment with soft material (e.g. PU/PE form) then put the wrapped equipment into a hard cardboard shipping box.
- 4. Include a sheet with the following information: (Note: Please keep a copy of this sheet for your records)
  - Name
  - Address
  - Unit serial number
  - Place and date of purchase or the original invoice number
  - Date of failure
  - A DETAILED Description of the problems you have encountered
  - A list of the hardware/software configuration, if applicable.
- 5. Clearly mark the outside of the shipping box with the RMA #. If RMA # is not present on the shipping box, receiving will be unable to identify it and it might be returned.
- 6. Unless prior arrangements have been made, the customer is responsible for all shipping costs. Unauthorized use of the company's shipping accounts is not permitted.

#### **FCC Radiation Exposure Statement**

This equipment complies with FCC RF radiation exposure limits set forth for an uncontrolled environment. This equipment should be installed and operated with a minimum distance of 20 centimeters between the radiator and your body.

This transmitter must not be co-located or operating in conjunction with any other antenna or transmitter.

The antennas used for this transmitter must be installed to provide a separation distance of at least 20 cm from all persons and must not be co-located or operating in conjunction with any other antenna or transmitter.